# How to get and use the SSR app

# How to get the app and create an account

- 1. First, see the instructions below for your specific device to get the app or access the website.
- 2. Then, use the email you used to register for the Annual Meeting to create an account.
  - You will still need to make an account even if you had one last year.
  - The verification code is **DEJ874**
  - Double-check to make sure that all of the information is correct before you submit the form; You will need to go to the information desk to correct the information if needed.
  - You may change your password in settings later if you'd like.
    - i. If you're using the iPhone/iPad app, you can change your password by going to the "More" tab and tapping "More links" and then tap "Change password".

#### Device-specific instructions

#### If you are using a computer

- Go to <u>ssr.sonin.me</u> in your web browser. (It is recommended to use Chrome, Firefox, or Safari. *Internet Explorer and Microsoft Edge DO NOT work properly*).
  - a. If you have it bookmarked from last year, you'll need to replace the bookmark, since the address has changed.
- 2. See the section titled "How to use the app: Web browser/Android" below for more information on using the app. The Android and Web-based interfaces are identical.

## If you are using an Android device

- 1. Scan the QR code to the right to get the Android app. Alternatively, you can search "SSR 2019" in the Play Store, and it will be the result by Aaron Sonin with the SSR skeleton icon. (It should be the first result.)
  - If you're having trouble finding the app, try going to <u>ssr.sonin.me</u> in your web browser and follow the prompts to install the app.
  - If you're still having trouble, make sure your phone is on Android 4.4 KitKat or higher.
- 3. See the section titled "How to use the app: Web browser/Android" below for more information on logging in and using the app. The Android and Web-based interfaces are identical.

#### If you are using an iPhone or iPad

- Scan the QR code to the right to get the iOS app. Alternatively, you can search "SSR 2019" in the App Store, and it will be the first result by Aaron Sonin with the SSR skeleton icon.
  - If you cannot download the app, make sure your device is on iOS 10 or later. Go to the settings app, then go to General, and then Software Update to check for updates. If your device cannot be upgraded to iOS 10 or later, use Safari and navigate to <a href="mailto:ssr.sonin.me">ssr.sonin.me</a> and follow the instructions on adding the web-based app to your home screen. If you do this, then see the section titled "Web browser/Android" for instructions on how to use the app.

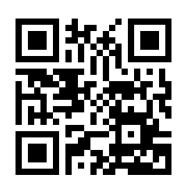

 See the section titled "How to use the app: iPhone/iPad" below for more information on how to use the app.

#### How to use the app: Web Browser/Android

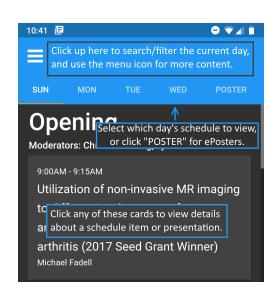

The side menu is where you'll find SAMs, hotel maps, activities, settings, and additional information.

The schedule view also contains the Case of the Day and the Ultrasound workshop, so make sure to claim CME for those.

You can also claim CME by using the checkboxes to the left of the items in the schedule view.

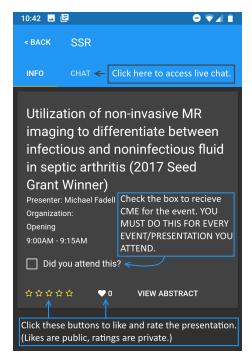

In live chat, your bubbles will appear blue and they will be on the right. Others will be on the left. Normal people will appear grey, and moderators and presenters will appear in green.

Ratings will only be visible to you, and likes will be seen by everyone.

Make sure to claim your CME!

### How to use the app: iPhone/iPad

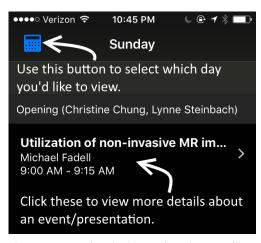

The more menu (on the bottom) is where you'll find SAMs, hotel maps, activities, settings, and additional information.

The schedule view also contains the Case of the Day and the Ultrasound workshop, so make sure to claim CME for those.

You can also claim CME by clicking the checkboxes to the left of presentations in the schedule view.

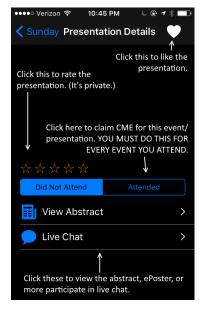

In live chat, your bubbles will appear blue and they will be on the right. Others will be on the left. Normal people will appear grey, and moderators and presenters will appear in green.

Ratings will only be visible to you, and likes will be seen by everyone.

Make sure to claim your CME!

DO NOT FORGET TO CLAIM YOUR CME!